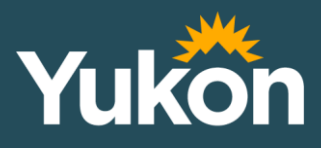

# **Guide**

# de recrutement en ligne du ministère de l'Éducation du Yukon

yukon.ca/fr/emploi

# **Table des matières**

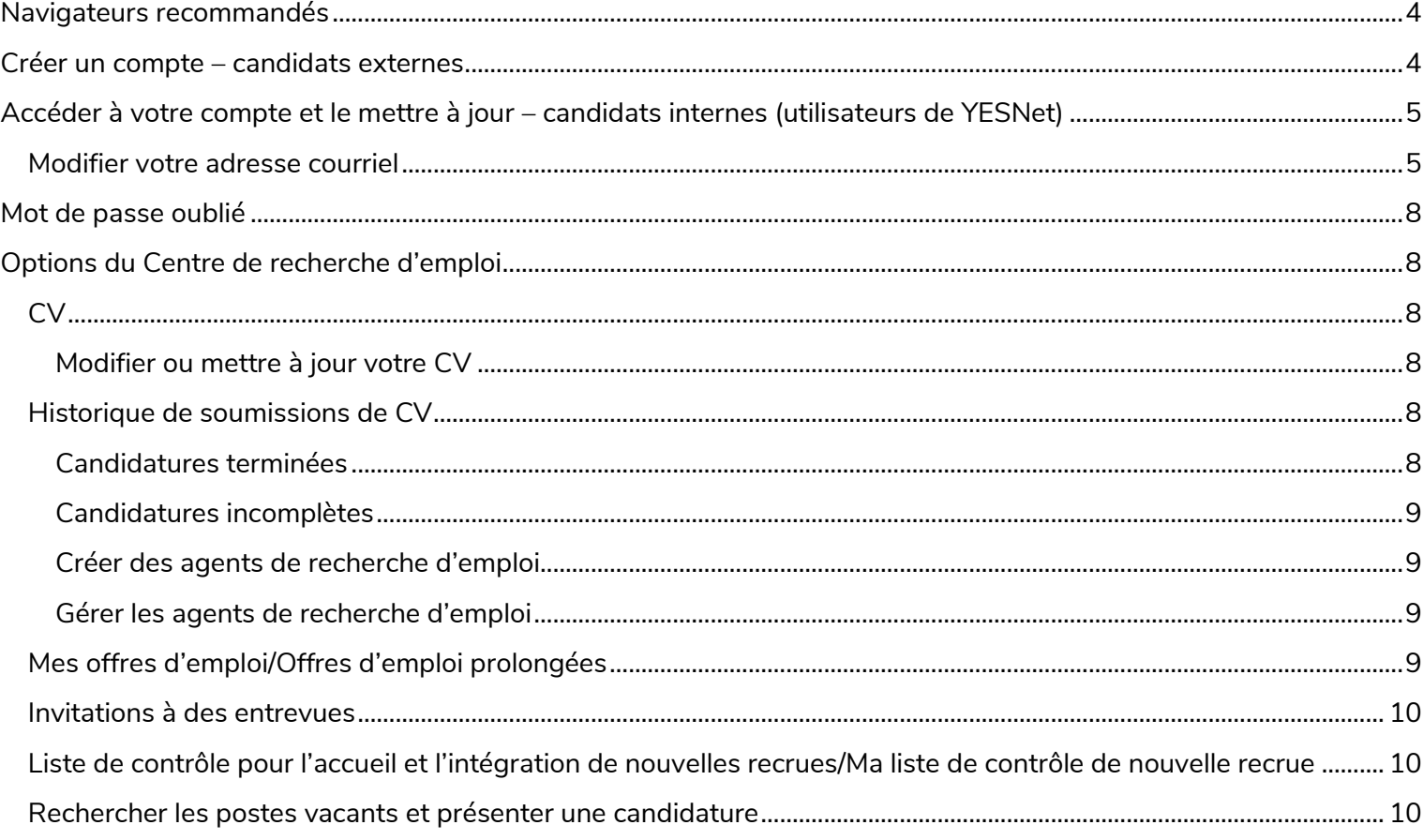

# <span id="page-2-0"></span>**Navigateurs recommandés**

Nous vous recommandons d'utiliser les deux plus récentes versions des principaux navigateurs :

- Google Chrome;
- Mozilla Firefox:
- Microsoft Internet Explorer;
- Apple Safari.

# <span id="page-2-1"></span>**Créer un compte – candidats externes**

+ Create Account

- 1. Sur la page de connexion, cliquez sur [\(yukongovernment.hua.hrsmart.com](http://yukongovernment.hua.hrsmart.com/)). N'utilisez pas l'option d'authentification unique (Single Sign-On).
- 2. Remplissez tous les champs obligatoires (indiqués en rouge\*). Les autres champs sont facultatifs.
- 3. Lisez la déclaration indiquant que vous comprenez les conditions d'utilisation et cochez  $\Box$  la case Terms of Use.

#### $\checkmark$  Continue

- 4. Cliquez sur . Un message en vert s'affiche en haut de la page indiquant que votre compte a bien été créé.
- 5. Cliquez sur **BEnter my Résumé/CV**

*Note : Vous pouvez également créer votre curriculum vitæ (CV) lorsque vous postulez à un emploi. Si vous le remplissez maintenant, il sera automatiquement inséré au moment où vous postulerez.*

- 6. Remplissez tous les champs obligatoires (indiqués en rouge\*, ex. numéro de téléphone et CV). Les autres champs sont facultatifs.
- 7. Ajoutez votre CV de l'une des manières suivantes :
	- a. Copiez-le et collez-le (au moyen de la commande Ctrl + v de votre clavier) dans la zone de texte correspondante.
	- b. Saisissez votre CV manuellement dans la zone de texte.

*Note : Votre CV ne peut être téléchargé au format Microsoft Word ou PDF. Vous devrez peut-être modifier sa mise en forme après l'avoir copié. Si vous avez du mal à importer votre texte, vous pouvez le coller sans formatage à l'aide de la commande Ctrl + Maj + v, le copier-coller dans un nouveau document Word en utilisant la fonction « Conserver le texte seulement » ou supprimer le formatage et les styles de votre document. Vous pourrez ainsi en copier le texte et le coller dans la zone prévue à cet effet. Vous serez ensuite en mesure d'utiliser certaines options de formatage de base, comme mettre le texte en gras ou le souligner. Le système ne permet pas de reproduire les tableaux et les colonnes.*

- 8. Après avoir ajouté votre CV, cliquez sur **> Next**, Pour poursuivre la création de votre compte ultérieurement, cliquez sur **B** Finish Later
- 9. Passez en revue tous les renseignements entrés et cliquez sur si vous devez apporter un changement.
- 10. Cliquez sur > Finish

4 **| Guide de recrutement en ligne du ministère de l'Éducation**

# <span id="page-3-0"></span>**Accéder à votre compte et le mettre à jour – candidats internes (utilisateurs de YESNet)**

Si vous travaillez actuellement pour le ministère de l'Éducation et que vous n'avez pas créé votre profil de recrutement en ligne, votre adresse courriel YESNet a été entrée dans le système en tant qu'adresse principale d'utilisateur. Pour réinitialiser votre mot de passe, suivez les étapes décrites dans la section [Mot de passe oublié.](#page-6-0) Assurez-vous que vous utilisez votre adresse courriel YESNet comme adresse courriel d'utilisateur pour réinitialiser votre mot de passe.

Si vous vous êtes connecté au système de recrutement en ligne et que vous avez créé un profil dans le passé, vous pouvez ouvrir une session à l'aide de l'adresse courriel et du mot de passe précédemment utilisés pour créer votre compte. Si vous ne vous souvenez pas de votre mot de passe, suivez les étapes décrites dans la section [Mot de passe oublié.](#page-6-0)

Pour téléverser et modifier votre curriculum vitæ, suivez les étapes décrites dans la section [Options du Centre de recherche](#page-6-1)  [d'emploi](#page-6-1).

Ce compte vous donne accès aux concours internes, aux postes visés par des exemptions et aux affectations temporaires.

Si vous rencontrez des difficultés pour accéder à votre compte, communiquez avec la Commission de la fonction publique à [e-recruitment.clientsupport@yukon.ca](mailto:e-recruitment.clientsupport@yukon.ca) ou au 867-667-9453.

# <span id="page-3-1"></span>**Modifier votre adresse courriel**

Si vous voulez remplacer votre adresse YESNet par une adresse courriel personnelle, vous devrez passer par My HR [File.](https://ps-hrms.ynet.gov.yk.ca/psp/ps/?cmd=login&languageCd=ENG&) Vous pouvez également utiliser le portail My HR File pour mettre à jour des détails concernant votre profil de recrutement en ligne (ex. réception des communications liés à un recrutement, votre adresse courriel ou vos coordonnées téléphoniques).

Pour éviter de manquer des notifications, nous vous recommandons de remplacer l'adresse courriel du système de recrutement en ligne par votre adresse courriel personnelle. Si vous n'occupez pas un poste permanent au ministère de l'Éducation, l'accès employé à votre courriel YESNet sera résilié à la fin de votre affectation. Vous pourriez alors manquer des notifications si vous ne changez pas votre adresse courriel.

#### **Note : Il faut compter 24 heures pour que les changements d'adresse courriel dans My HR File soient pris en compte dans le système.**

Pour mettre à jour votre adresse courriel dans le système de recrutement en ligne, suivez ces étapes :

1. Sur la page d'accueil, cliquez sur Employee Self Service, puis sur Personal Information.

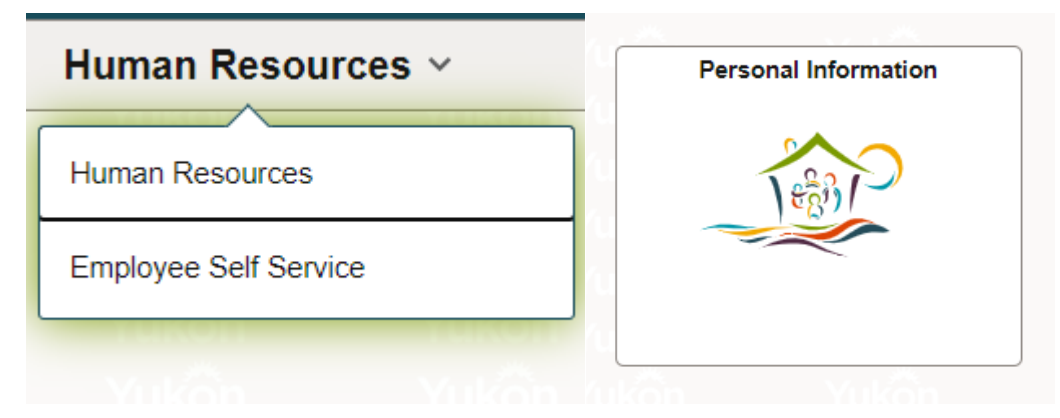

2. En dessous de Email Addresses, cliquez sur Add Email Address.

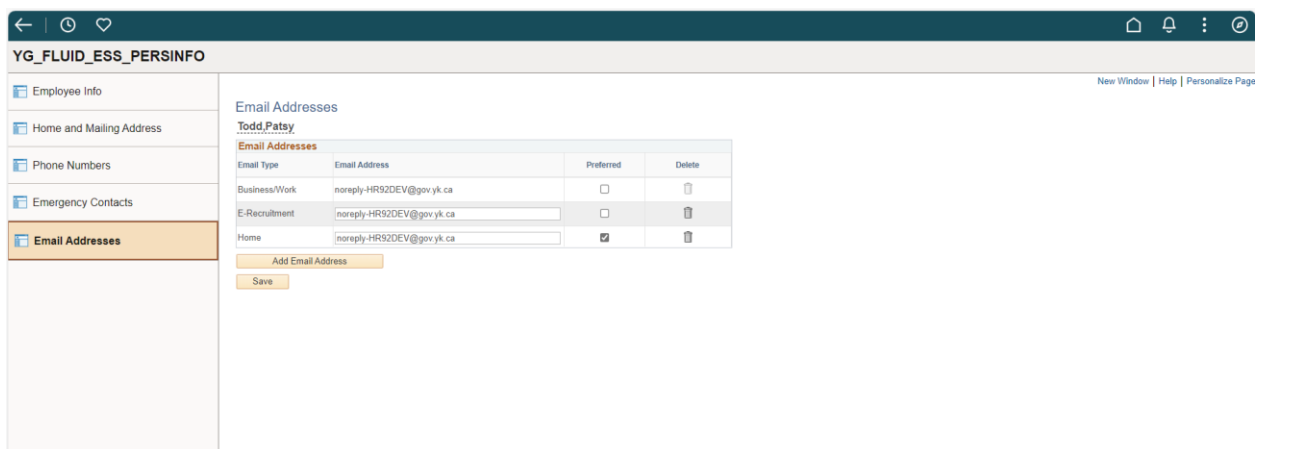

3. Il est possible qu'une adresse courriel professionnelle et une adresse pour le système de recrutement en ligne soient déjà affichées. Pour modifier l'adresse courriel de votre compte, saisissez la nouvelle adresse dans le champ \*Email Address et cliquez sur Save.

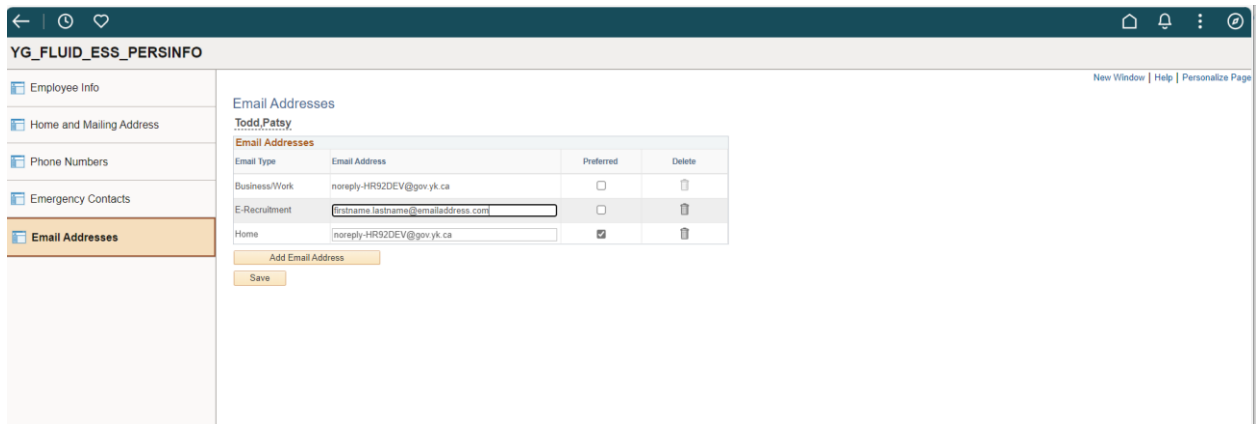

4. Si vous ne voyez pas d'adresse pour le recrutement en ligne, cliquez sur Add Email Address :

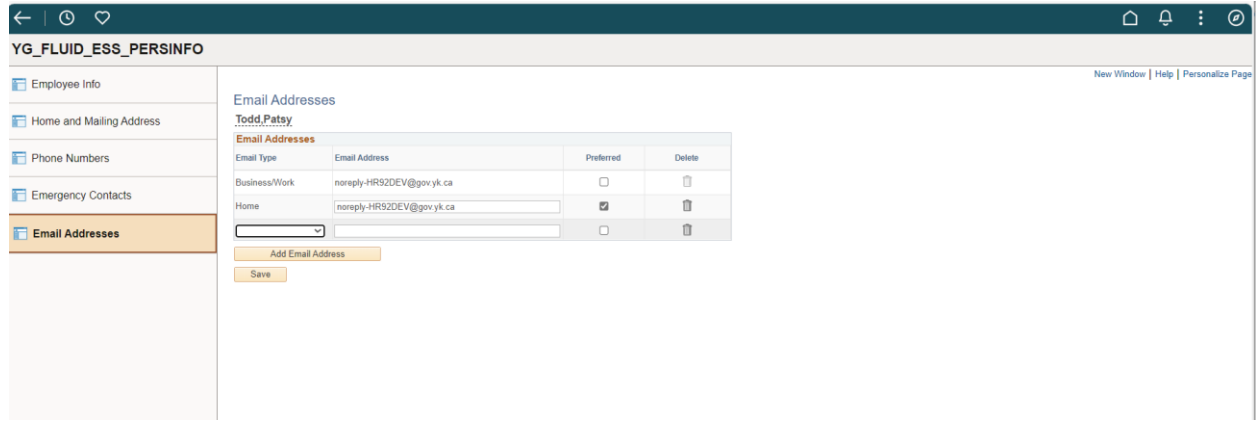

5. Veuillez sélectionner E-Recruitment dans la liste \*Email Type. Saisissez l'adresse courriel que vous voulez utiliser, puis sur le bouton Save. Il faudra attendre le lendemain pour que votre compte My HR File soit synchronisé avec votre profil de recrutement en ligne. Il s'agit de l'adresse courriel que vous utiliserez pour vous connecter au système de recrutement en ligne et à laquelle vous recevrez toutes les communications liées au recrutement (ex. entrevues ou offres pour un poste).

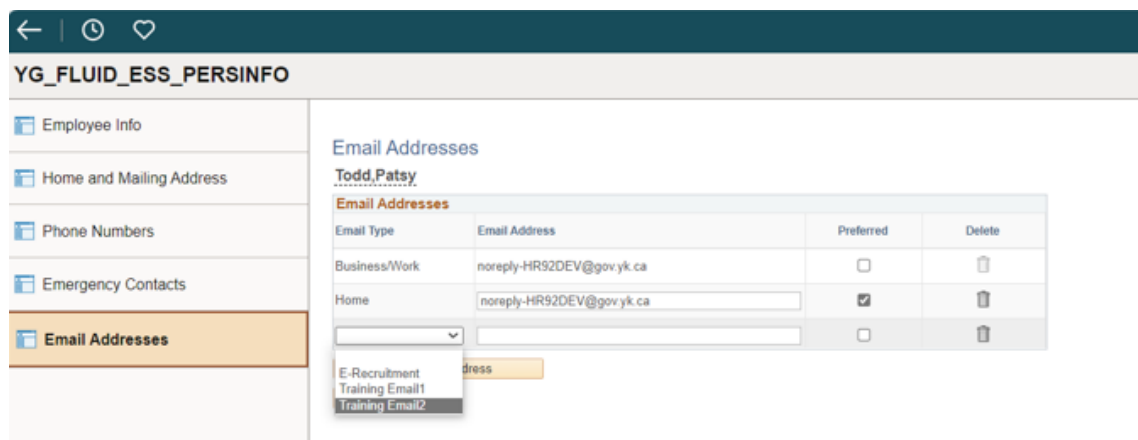

# <span id="page-6-0"></span>**Mot de passe oublié**

#### **Récupérer un mot de passe oublié :**

- 1. Cliquez sur le lien <sup>Forgot your password?</sup> situé sur la page de connexion.
- 2. Saisissez votre adresse courriel d'utilisateur, puis cliquez sur le bouton send . Si vous avez oublié quelle adresse courriel vous avez utilisée pour créer votre compte, écrivez à *[e-recruitment.clientsupport@yukon.ca](mailto:e-recruitment.clientsupport@yukon.ca)* ou appelez au 867-667-9453.
- 3. Vous recevrez un courriel vous permettant de réinitialiser votre mot de passe.

# <span id="page-6-1"></span>**Options du Centre de recherche d'emploi**

- CV
- Historique de soumissions de CV
- Agents de recherche d'emploi
- Mes offres d'emploi/Offres d'emploi prolongées
- Invitations à des entrevues
- Liste de contrôle pour l'accueil et l'intégration de nouvelles recrues/Ma liste de contrôle de nouvelle recrue
- Recherche d'emploi

# <span id="page-6-3"></span><span id="page-6-2"></span>**CV**

#### **Modifier ou mettre à jour votre CV**

- 1. Ouvrez une session et accédez à A Career Centre , puis My Résumés
- 2. Cliquez sur le bouton Edit Resumes For Future Applications
- 3. Saisissez ou modifiez les renseignements de votre CV. Les champs en rouge\* sont obligatoires, les autres sont facultatifs.
	- Copiez et collez votre CV dans la section prévue à cet effet à partir d'une autre source (document Word, PDF, système de recrutement précédemment utilisé, etc.).
	- Saisissez votre CV dans la section. *Note : Votre CV ne peut être téléchargé au format Microsoft Word ou PDF. Vous devrez peut-être modifier sa mise en forme après l'avoir copié. Vous pouvez coller le texte sans formatage dans la zone prévue à cet effet à l'aide de la commande Ctrl + Maj + v. Si vous*  avez du mal à importer votre texte, vous pouvez le copier-coller dans un nouveau document Word en *utilisant la fonction « Conserver le texte seulement » ou supprimer le formatage et les styles de votre document. Vous pourrez ainsi en copier le texte et le coller dans la zone prévue à cet effet. Vous serez ensuite en mesure d'utiliser certaines options de formatage de base, comme mettre le texte en gras ou le souligner. Le système ne permet pas de reproduire les tableaux et les colonnes.*
- 4. Cliquez sur <sup>Submit</sup> pour enregistrer vos modifications.

# <span id="page-6-4"></span>**Historique de soumissions de CV**

- 1. Ouvrez une session et accéde Résumé Submission History.
- <span id="page-6-5"></span>2. L'historique de vos soumissions de CV est divisé en deux sections :

#### **Candidatures terminées**

En cliquant sur l'icône : dans la colonne Actions, vous pouvez :

View Résumé : visualiser la version du CV que vous avez envoyé lorsque vous avez postulé à l'emploi.

O Remove Self from Consideration : vous retirer du processus de sélection.

BView Cover Letter: visualiser la version de la lettre d'accompagnement que vous avez envoyée lorsque

#### vous avez postulé à l'emploi.

+ Add Yourself Back for Consideration: Soumettre de nouveau le CV et la lettre d'accompagnement si l'offre d'emploi est toujours valide.

#### <span id="page-7-0"></span>**Candidatures incomplètes**

Cliquez sur **o** pour poursuivre le processus de candidature ou sur **o** pour annuler.

### <span id="page-7-1"></span>Agents de recherche d'emploi

#### **Créer des agents de recherche d'emploi**

- 1. Ouvrez une session et accédez  $a_n$  Career Centre  $\sqrt{ }$  > Job Search Agents
- 2. La page Quick Job Search s'ouvre.
- 3. Saisissez les critères de recherche correspondant à l'emploi qui vous intéresse.
- 4. Cliquez sur le bouton Q Search
- 5. Cliquez sur l'option B Save Search as an Agent en bas de la page.
- 6. Saisissez un nom pour l'agent de recherche.
- 7. Cochez **|**⊿ la case à côté du champ Active.
- 8. Cochez  $\Box$  la case à côté du champ Acknowledgment.
- 9. Cliquez sur le bouton **save Search as Job Agent** . Vous recevrez un courriel chaque fois qu'une offre d'emploi correspondant à vos critères est publiée.

#### <span id="page-7-2"></span>**Gérer les agents de recherche d'emploi**

- 1. Ouvrez une session et accédez à > Job Search Agents.
- 2. Les options suivantes sont accessibles sous la colonne Actions, à droite de la page :
	- **Run Agent Manually** permet d'afficher les résultats de votre recherche à

l'écran.

 $\bullet$ 

- **Deactivate** permet de suspendre l'envoi de courriels par votre agent de recherche d'emploi en cas de publication d'emplois.
- **Delete** permet de supprimer définitivement l'agent de recherche d'emploi.
- **Activate this Agent** permet aux alertes contenant les résultats de votre agent de recherche d'emploi de vous être envoyées par courriel.

# <span id="page-7-3"></span>**Mes offres d'emploi/Offres d'emploi prolongées**

- 1. Ouvrez une session et accédez à  $\left| \right|$  A Career Centre  $\sim$   $>$  My Offers / Extended Offers.
- **Guide de recrutement en ligne du ministère de l'Éducation |** 9

2. Toute offre d'emploi prolongée à votre intention dans le cadre d'un concours s'affiche dans cette section, accompagnée des instructions pour la consulter, l'accepter ou la refuser.

#### <span id="page-8-0"></span>**Invitations à des entrevues**

- 1. Ouvrez une session et accédez à  $\overline{a}$  Career Centre  $\overline{a}$  > My Resumes / Interview Invitation(s).
- 2. Les invitations à des entrevues qui vous ont été envoyées sont affichées dans cette section. Vous pouvez les consulter et les sélectionner.
- 3. En dessous de Interview Invitation History , vous pouvez voir toutes les invitations que vous avez reçues.

# <span id="page-8-1"></span>**Liste de contrôle pour l'accueil et l'intégration de nouvelles recrues/Ma liste de contrôle de nouvelle recrue**

- 1. Ouvrez une session et accédez à  $\left| \begin{array}{cc} \text{A} \\ \text{Career Centre} \end{array} \right| >$  Onboarding New Hire Checklist.
- 2. Tous les documents d'accueil et d'intégration qui vous sont envoyés sont répertoriés dans cette section. Vous pouvez les consulter et les remplir.

#### <span id="page-8-2"></span>**Rechercher les postes vacants et présenter une candidature**

- 1. Ouvrez une session et accéde<del>z</del> a areer Centre  $\sim$  Search Jobs
- 2. Cela vous mènera à la page **Quick Job Search**. Vous pouvez aussi cliquer sur **Advanced Job Search** ou **My Job Search Agents**.
- 3. Indiquez vos critères de recherche et cliquez sur le bouton Q Search
- 4. Cliquez sur l'**intitulé du poste** dans les résultats de recherche pour afficher les détails du poste.
- 5. Cliquez sur le bouton . Dapply to this Job
- 6. Passez en revue les renseignements figurant sur le **formulaire de demande d'emploi** et remplissez tous les champs vides. Les champs en rouge\* sont obligatoires, les autres sont facultatifs.
- 7. Cliquez sur le bouton  $\rightarrow$  Next
- 8. Plusieurs boutons vous permettent de poursuivre le processus de présentation de candidature comme vous le souhaitez.
	- « Previous permet de revenir à l'étape précédente.
	- **E Finish Later** permet d'enregistrer les renseignements que vous avez saisis jusqu'ici. Vous pouvez ainsi poursuivre la présentation de votre candidature ultérieurement (mais avant la date limite).
	- permet de passer à l'étape suivante.
	- permet d'annuler la candidature. Dans ce cas, aucun renseignement ne sera enregistré.
	- Skip Step permet d'ignorer une étape facultative.
- 9. Le cas échéant, remplissez le **Screening Questionnaire**, puis cliquez sur le bouton **> Next**
- 10. **Lettre d'accompagnement :** Cette étape est facultative, sauf si l'offre d'emploi en question indique qu'une telle lettre est requise.
	- Indiquez un **nom de lettre d'accompagnement**.
	- Copiez et collez votre lettre d'accompagnement dans le champ **Cover Letter Contents** ou saisissez-la dans la zone de texte.
	- Vous pouvez également sélectionner une lettre d'accompagnement utilisée précédemment dans la liste

affichée au bas de la page. Choisissez-en une en cochant la case située à droite, dans la colonne ACTIONS. La lettre s'insère dans les champs correspondants.

- Cliquez sur le bouton **> Next**
- Si vous ne voulez pas joindre de lettre d'accompagnement, cliquez sur **Skip Step**
- 11. **Preview :** C'est la dernière étape du processus de candidature. Aucun changement ne pourra y être apporté

une fois que vous aurez cliqué sur le bouton Finish. Cliquez sur **Edit Résumé** pour revenir en arrière et apporter des modifications.

12. Cliquez sur PEINIST pour terminer le processus.

Si votre candidature a bien été transmise, un message de confirmation s'affiche et vous recevrez une confirmation par courriel.

\* Veuillez noter qu'au bout de 90 minutes d'inactivité, le système s'arrête et toutes les données qui n'ont pas été enregistrées

sont perdues. Au besoin, vous pouvez enregistrer vos renseignements en cliquant sur

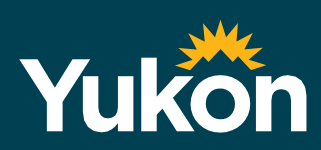

yukon.ca/fr